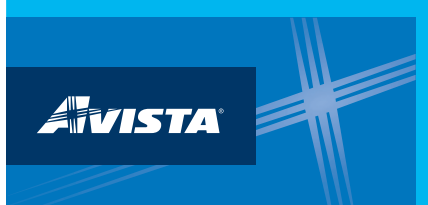

## **Step 1:**

**Click** on the "Contacts" section at the top right of your Portfolio Manager account. **Then click** on the "Add New Contacts/Connections" as shown below.

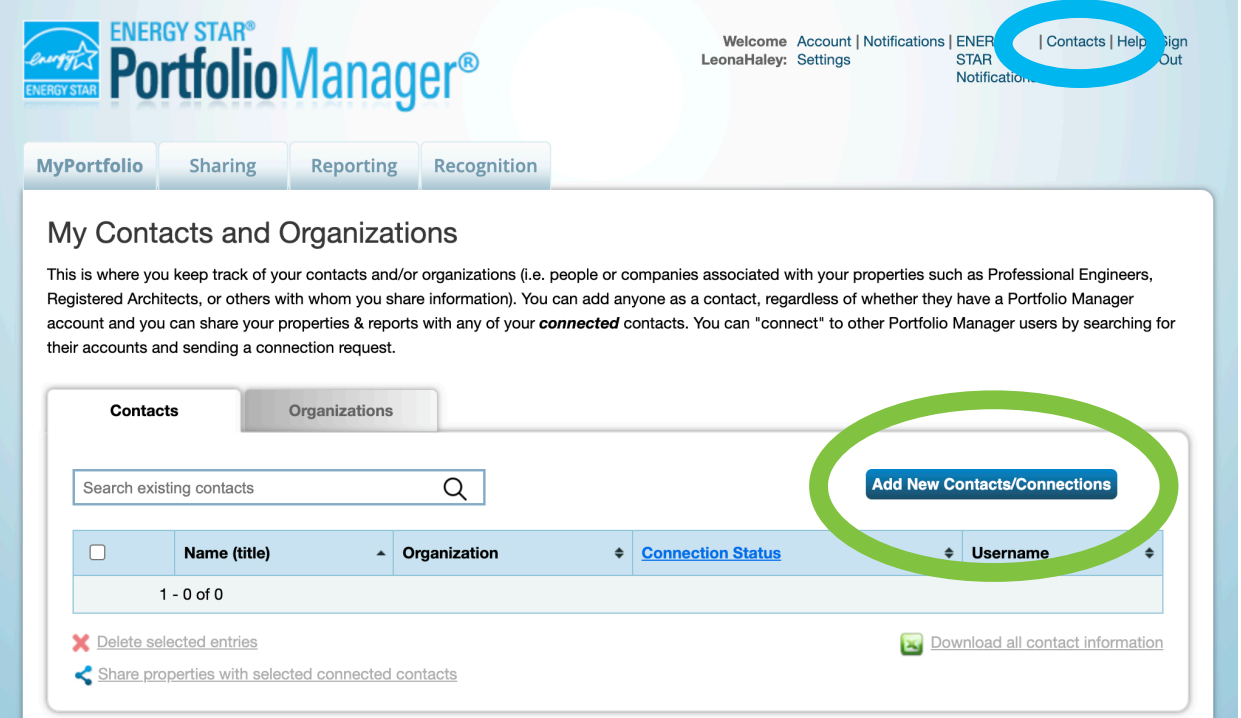

### **Step 2: Search for Avista.**

#### **Add Contact**

There are two ways to add a contact. First, search below to see if the contact you would like to add has a Por The connection Request, and when they accept the request, they will be added to your Contacts. Second, if the<br>Portfolio Manager account, then you can create an entry within your personal contacts. Second, if the<br>Portfolio

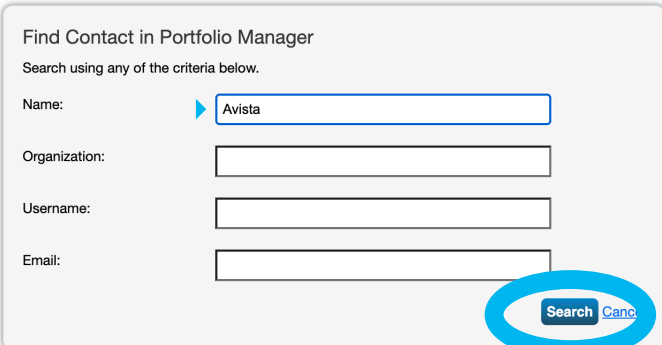

### **Step 3: Click on "Connect" with Avista Utilities.**

#### **Search Results**

The results of your search are listed below. Clicking "Connect" will send a request to the person asking them to confirm your request to add them as your contact. If they accept, you will see them listed as a connected contact in your address book. If they do not accept, or have not accepted yet, you will see them as an unconnected contact in your address book. Connecting with contactor property information within Portfolio Manager.

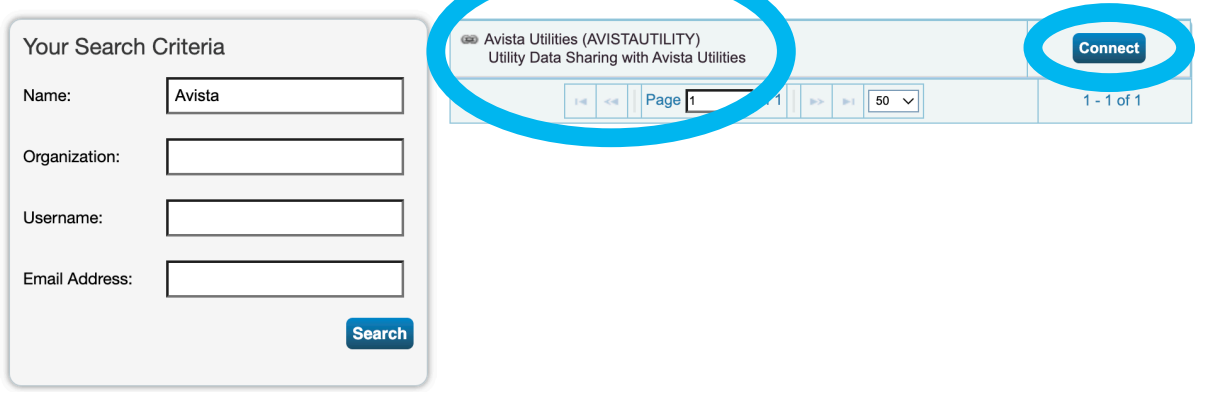

# **Step 4: Complete your contact information and review the Terms of Use, then send the connect request.**

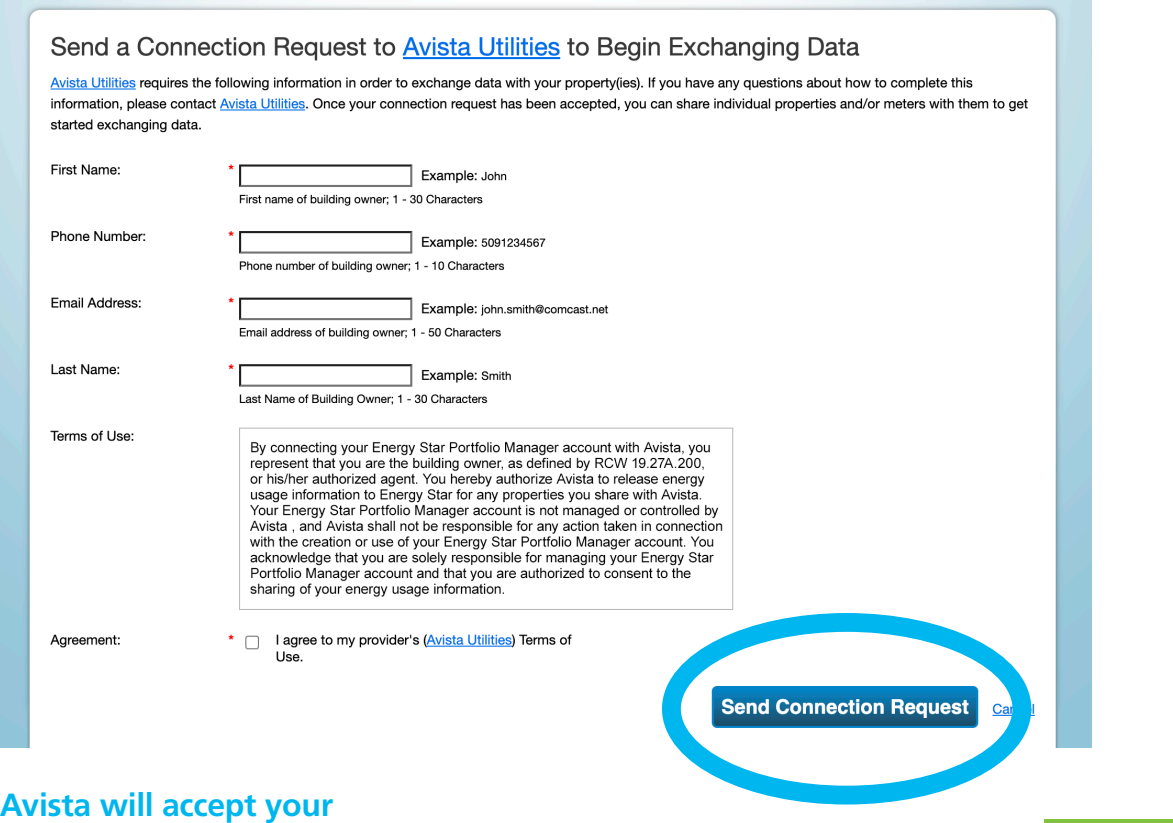

Aivista

**connection request automatically.**